# **ЛАБОРАТОРНАЯ РАБОТА № 1**

# **ПЛАНИРОВАНИЕ МЕСЯЧНОГО И ГОДОВОГО БЮДЖЕТА**

#### **Задание для подготовки к лабораторной работе**

Повторите материал по дисциплине «Аппаратные и программные средства» по разделу «Электронные таблицы».

#### **Условие задачи**

Создайте рабочую книгу личного годового бюджета. На каждом рабочем листе разместите таблицу бюджета за определенный месяц, а в конце рабочей книги подведите финансовые итоги года. Бюджет составляется для торгового агента, доход которого состоит из твердого оклада, перечисляемого на банковский счет ежемесячно, премии за успешную работу и комиссионных, выплачиваемых за объем проданного товара.

### **Порядок выполнения лабораторной работы**

1. Присвойте первому рабочему листу имя первого месяца – январь. В ячейку A1 введите название вашего примера: *Личный бюджет* (ФИО студента).

2. В ячейки A3 – A17 введите следующий текст: Доходы, Оклад, Премии, Комиссионные, Лотерея, Дополнительный заработок, Расходы, Аренда жилья, Автомобиль, Страховка, Питание, Развлечения, Отпуск, Прочие расходы

3. Увеличьте ширину первого столбца таблицы. Для увеличения ширины столбца поместите курсор мыши в области заголовка столбца на границе столбцов и дважды щелкните левой кнопкой мыши. Программа установит ширину столбца в соответствии с введенными данными. Изменить ширину столбца можно также путем перетаскивания разделительной линии между заголовками столбцов в нужную сторону.

4. Введите в ячейку C3 заголовок *Значения*.

5. В соответствующие ячейки третьего столбца введите фактические значения для каждой статьи расходов и доходов в январе. Ведите учет доходов и расходов в национальной валюте, а в ячейках столбца D сделайте их перевод в денежную единицу США.

6. В создаваемую таблицу поместите строку с промежуточными данными об общих доходах за месяц, а также две строки с общей суммой расходов и объемом сбережений. Для этого необходимо вставить дополнительные пустые строки и озаглавить их – *Доходы всего*, *Расходы всего*, *Сбережения*.

7. В соответствующие ячейки вставьте формулы для нахождения необходимых результатов.

При задании формулы суммы возможно использовать операцию автосуммирования. Установите курсор мыши на ячейке, в которую предполагается ввести общую сумму, и нажмите кнопку с изображением знака суммы на панели инструментов *Стандартная*. Excel автоматически определит диапазон суммируемых ячеек, для получения готового результата нужно нажать клавишу Enter.

8. Оформите таблицу, используя панель инструментов *Форматирование*. Для оформления заголовка используйте один из кириллизованных шрифтов, увеличьте кегль шрифта, оформите его полужирным курсивным начертанием. Задайте параметры форматирования для текстовых меток столбцов, подзаголовков, а также для итоговых ячеек таблицы. Установите оптимальную ширину столбцов C и D.

9. Укажите для ячеек с числовыми значениями денежный формат.

10. Задайте обрамление для некоторых ячеек.

11. Установите определенный цвет фона для ячеек, в которые не следует вводить

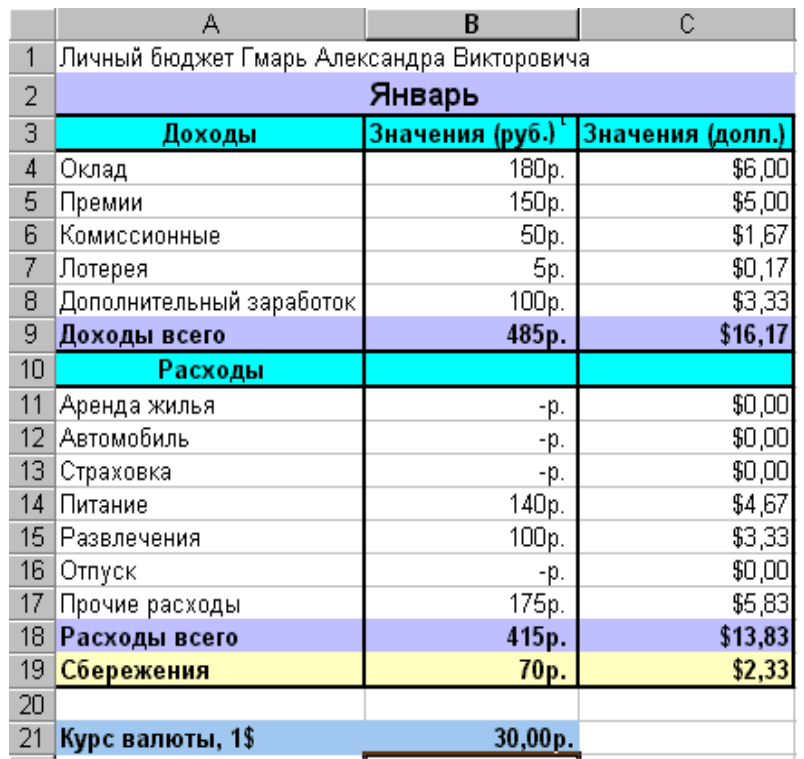

значения (ячейки с формулами). Пример полученной таблицы смотрите на рис. 1.1.

### Рис. 1.1. Пример полученной таблицы

12. Сделайте копирование полученной таблицы, для создания таблиц для других месяцев года и одной итоговой. Заполните полученные таблицы.

13. Присвойте рабочим листам новые имена – названия месяцев. Последний тринадцатый лист назовите – *За год.* С помощью команды **Удалить** контекстного меню ярлычка листа удалите лишние листы.

14. Перейдите в рабочий лист *За год.* В этом листе необходимо вставить формулы для автоматического определения общих сумм доходов и расходов по отдельным статьям. Для этого поместите указатель на ячейке C5 и затем нажмите кнопку автосуммирования. Для указания аргументов воспользуйтесь мышью, щелкая в клетке C5 на каждом рабочем листе. Скопируйте полученную формулу в остальные ячейки листа.

15. Сделайте отчет по лабораторной работе, проанализировав полученный годовой бюджет.

### **Контрольные вопросы**

- 1. Как создать новый лист в рабочей книге?
- 2. Как осуществляется форматирование ячеек?
- 3. Как создать собственный формат данных?
- 4. Как произвести копирование информации с листа на лист?
- 5. Как найти сумму значений, расположенных на разных листах рабочей книги?